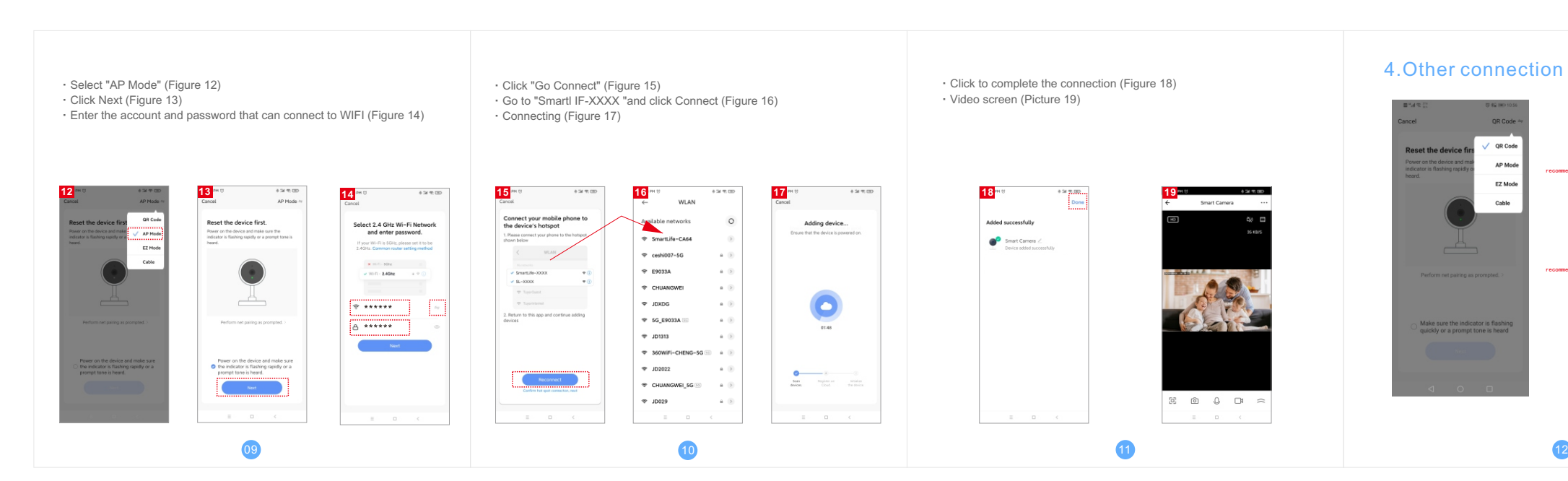

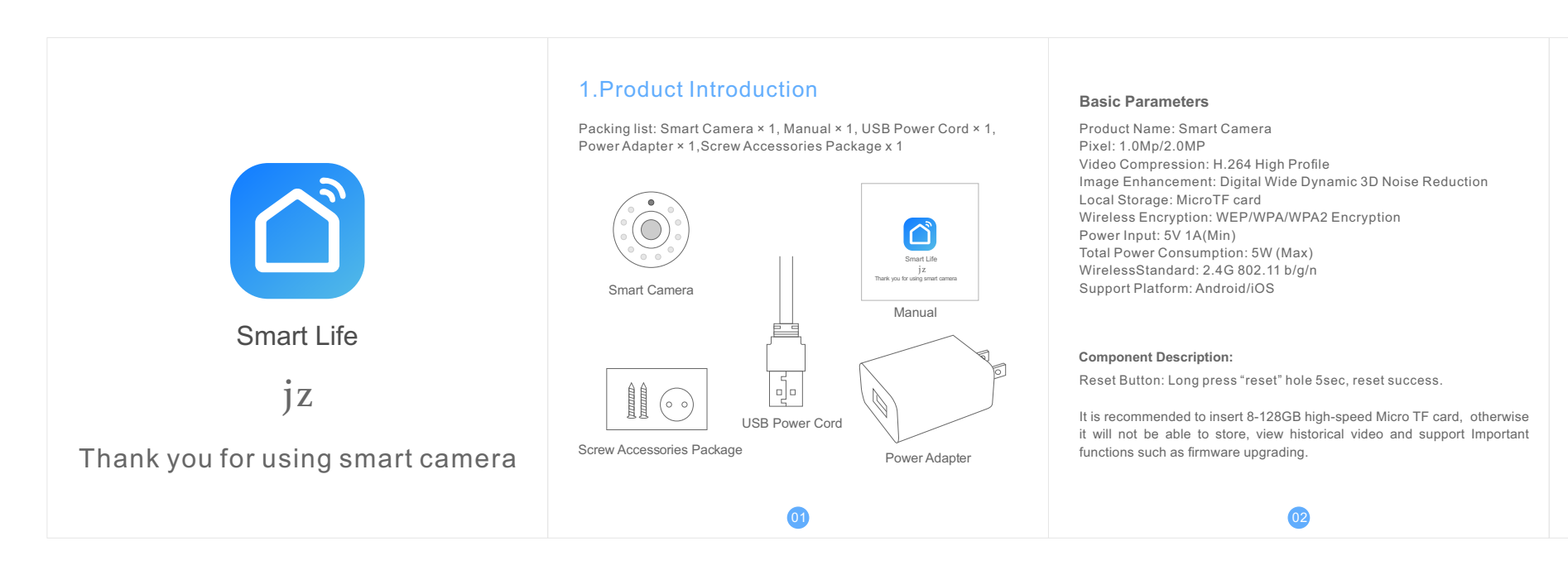

## 2.Install APP

Download APP: scan the QR code below to download and install. Register and login: open the " Smart Life" APP to register and login according to the prompts.

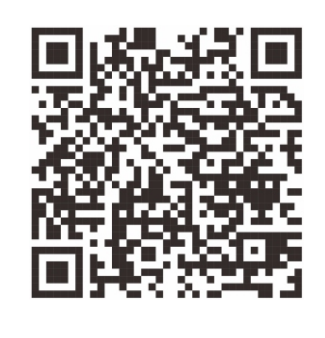

03

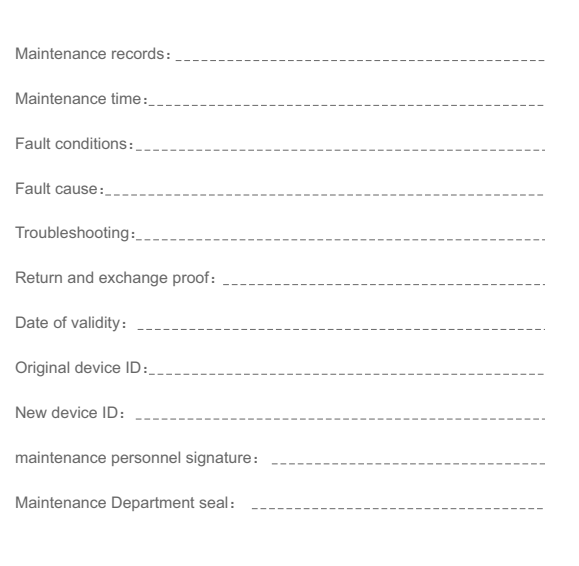

# 5.Matters Need Attention

Try to keep away from the metal space; Avoid the furniture , microwave oven blocked; Avoid the space where the audio, video and data lines are wound, and keep the space away from them as large as possible; Ensure that as close as possible to the coverage of wireless Wi-Fi

signals. Switching network environment; In the new network environment, please press the reset hole about 5

seconds, then connect to the network.

The name and content of the harmful substances in the product

This product conforms to RoHS environmental protection requirements. At present, there is no mature technology in the world to replace or reduce the lead content in the electronic ceramics. porcelain, optical glass, steel and copper alloy.

14

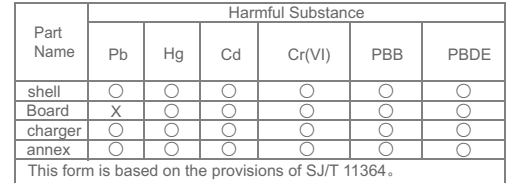

- Then jump to preview interface (Figure 10)
- ·After closing the device preview interface, the interface returns to the APP home page. At this time, the connected device will appear on the APP home page (Figure 11). Then you can click directly to the device interface to see the monitoring situation without re-adding afterwards.

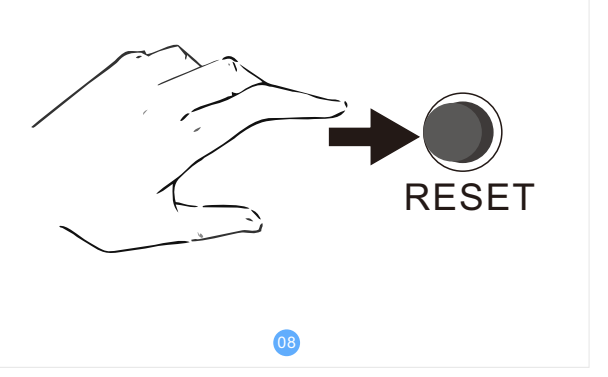

#### First set the machine to the hot spot distribution network mode

## 3.2.Add The Device-AP Mode

·Locate the RESET button on the machine and press it for about 1 second, After about 1 minute, the sound will ring and the hotspot will start successfully.

## 4.Other connection methods

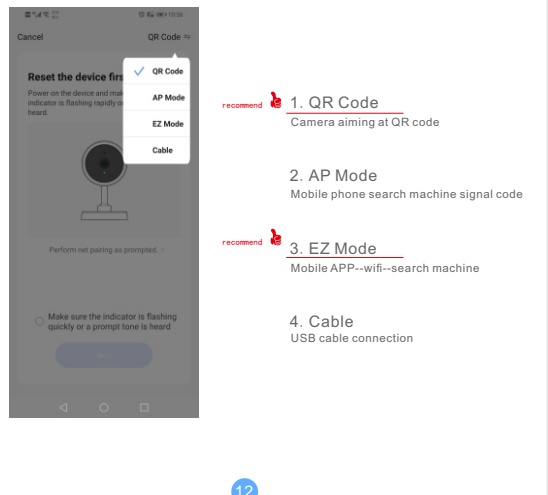

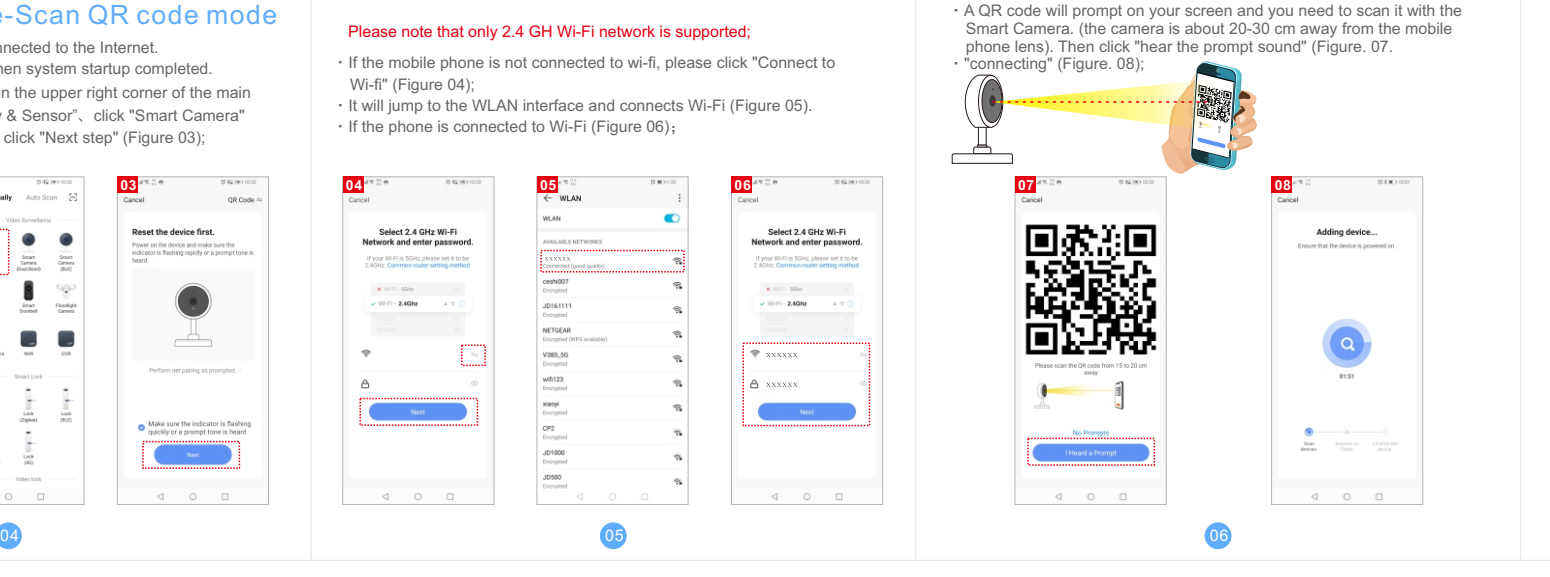

Wi-fi" (Figure 04);

·It will jump to the WLAN interface and connects Wi-Fi (Figure 05).

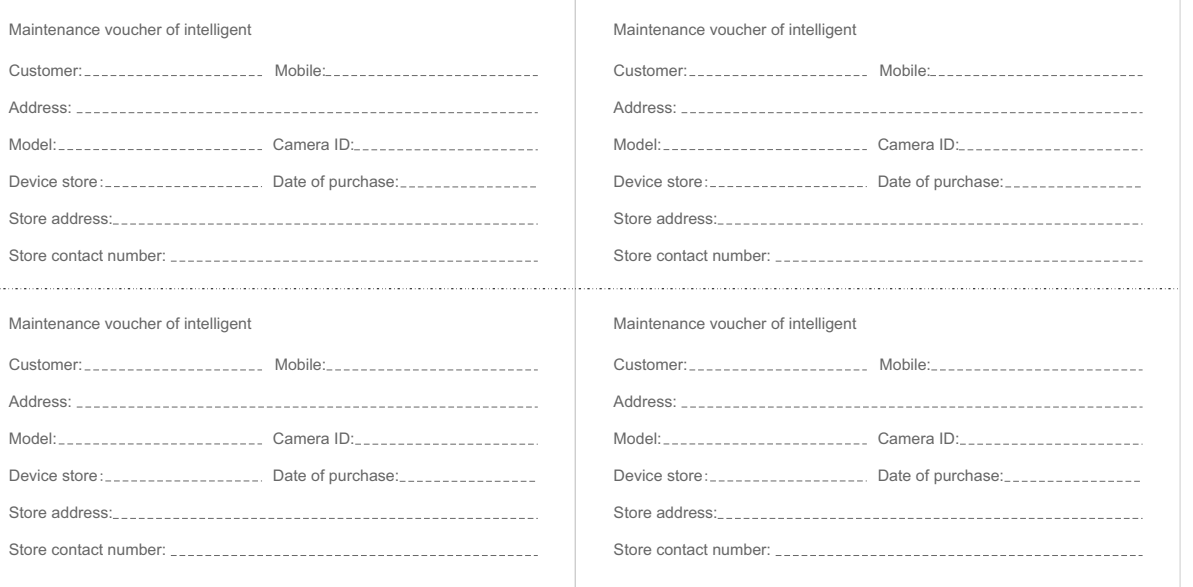

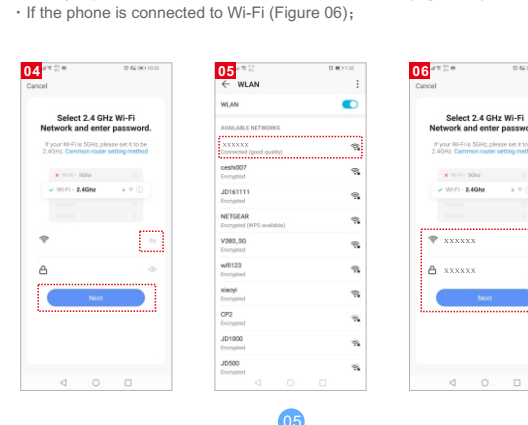

## 3.1、 Add The Device-Scan QR code mode

·Make sure Wi-Fi is available and connected to the Internet. ·Open "Smart Life" APP, press the'+' in the upper right corner of the main screen (Figure 01); choose "Security & Sensor"、click "Smart Camera" (Figure 02) to add camera; and then click "Next step" (Figure 03); ·Connect the camera to the power, then system startup completed.

Please note that only 2.4 GH Wi-Fi network is supported;

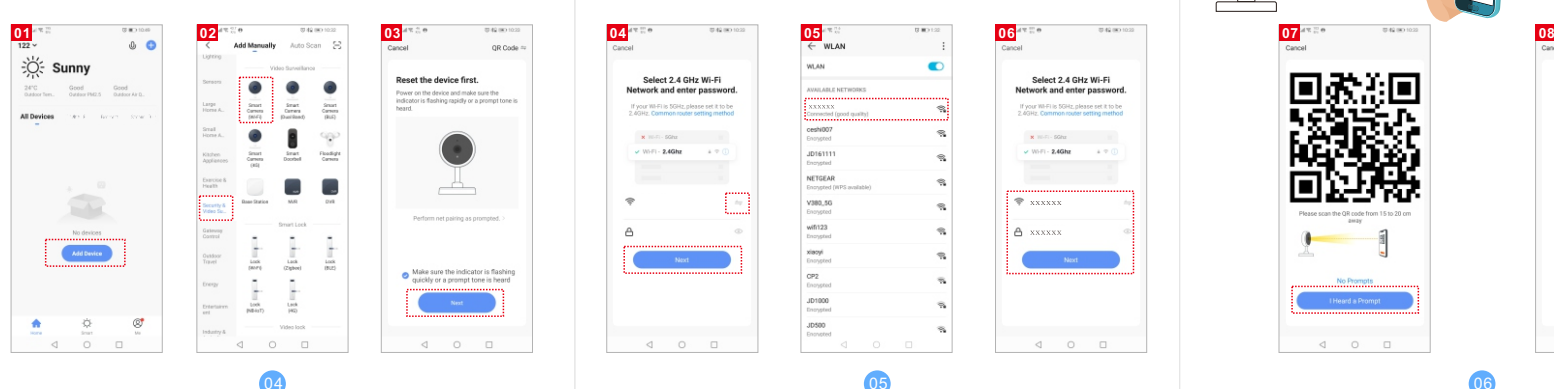

·connection completed(Figure 09), and click "Finish";

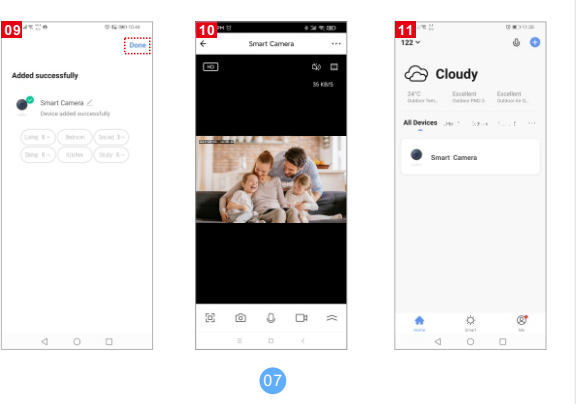